□対処方法1

## Adobe Acrobat Rader DC を起動し、

編集⇒環境設定を開きます。

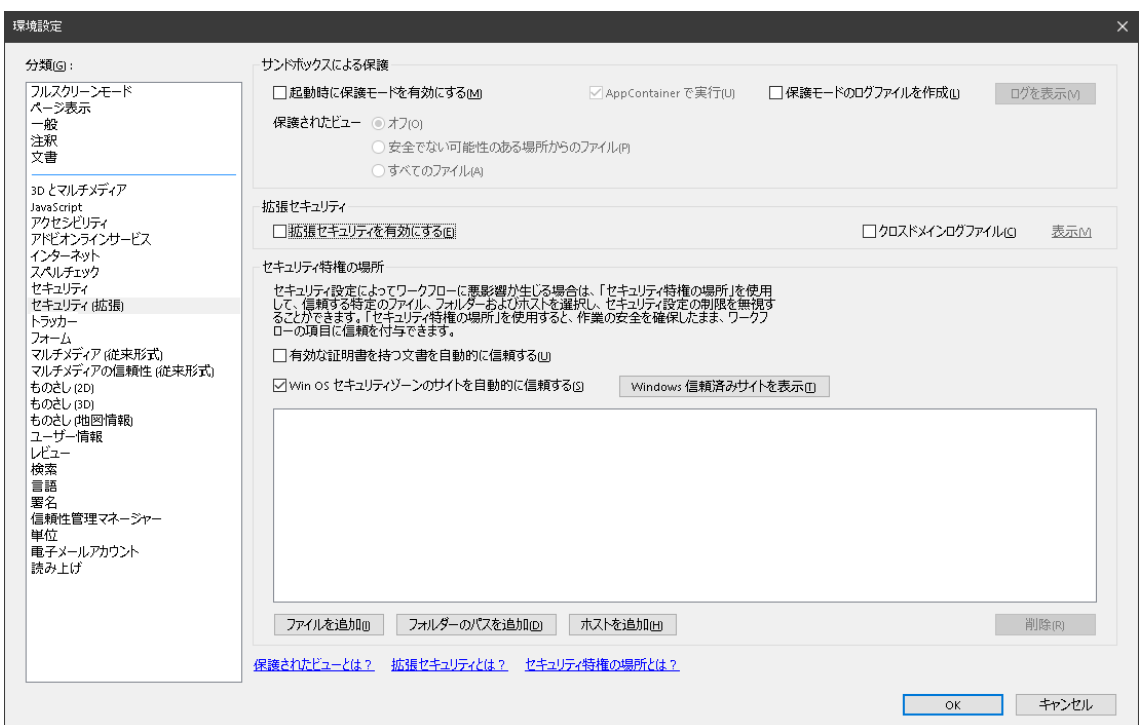

左側ペインの セキュリティ(拡張)を選択し、

□起動時に保護モードを有効にする の2を外します。 拡張セキュリティの □拡張セキュリティを有効にする の☑を外します。

PC を再起動します。

再起動後、Kj-1 より PDF の印刷が可能かどうかご確認ください。